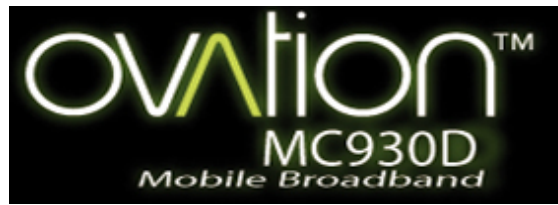

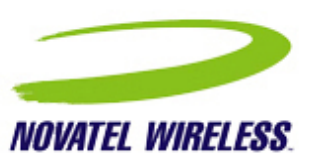

## **Contents**

### About this Guide

### [About this Guide](#page-1-0)

[- MobiLink Lite Basics](#page-2-0) [- Connection Basics](#page-3-0) [- SMS Basics](#page-8-0) [- Address Book Basics](#page-10-0) [- Troubleshooting](#page-13-0) [- Glossary](#page-17-0)

### [Regulatory Notices](#page-20-0) **[Safety Notices](#page-22-0)**

© Novatel Wireless Inc. All rights reserved. Merlin, MobiLink Lite, Ovation, and the Novatel Wireless logo are all trademarks of Novatel. All other brands and product names are trademarks of their respective holders **DRAFT Version 0.1**

### **This guide provides the following information:**

- [MobiLink Lite Basics:](#page-2-0) This section provides an overview of the MobiLink Lite control panel. Read this to familiarize yourself with the control panel options.
- [Connection Basics:](#page-3-0) If you had trouble setting up your profile as part of the installation or you want to find out how to automatically connect to the network when you turn your laptop power on, read this section.
- **SMS Basics:** This section shows you how to send and receive SMS.
- [Address Book Basics:](#page-10-0) Thinking about sending an SMS to a group of people? You'll want to read this section first.
- [Troubleshooting:](#page-13-0) This section provides assistance should you need it.
- [Glossary:](#page-17-0) Understanding all those technical terms

For installation instructions, please refer to the Quick Start Guide. A printed version of this guide was included in the product box.

For information on advanced topics not included in this guide, please refer to the MobiLink Lite online help.

Note: MobiLink Lite software is for supported Windows platforms only. Support for Mac OS and Linux is provided through drivers. For more information, se[e http://](http://www.novatelwireless.com/support/index.html) [www.novatelwireless.com/support/index.html](http://www.novatelwireless.com/support/index.html)

# <span id="page-1-0"></span>About this Guide

### **This guide provides the following information:**

- [MobiLink Lite Basics:](#page-2-0) This section provides an overview of the MobiLink Lite control panel. Read this to familiarize yourself with the control panel options.
- [Connection Basics:](#page-3-0) If you had trouble setting up your profile as part of the installation or you want to find out how to automatically connect to the network when you turn your laptop power on, read this section.
- **[SMS Basics:](#page-8-0)** This section shows you how to send and receive SMS.
- [Address Book Basics:](#page-10-0) Thinking about sending an SMS to a group of people? You'll want to read this section first.
- [Troubleshooting:](#page-13-0) This section provides assistance should you need it.
- [Glossary:](#page-17-0) Understanding all those technical terms

For installation instructions, please refer to the Quick Start Guide. A printed version of this guide was included in the product box.

For information on advanced topics not included in this guide, please refer to the MobiLink Lite online help.

Note: MobiLink Lite software is for supported Windows platforms only. Support for Mac OS and Linux is provided through drivers. For more information, see [http://www.novatelwireless.com/](http://www.novatelwireless.com/support/index.html) [support/index.html](http://www.novatelwireless.com/support/index.html)

<span id="page-2-0"></span>Mobilink Basics

### MobiLink Lite Basics

To start MobiLink Lite, doubleclick the MobiLink Lite icon on your desktop. This opens the MobiLink Lite control panel.

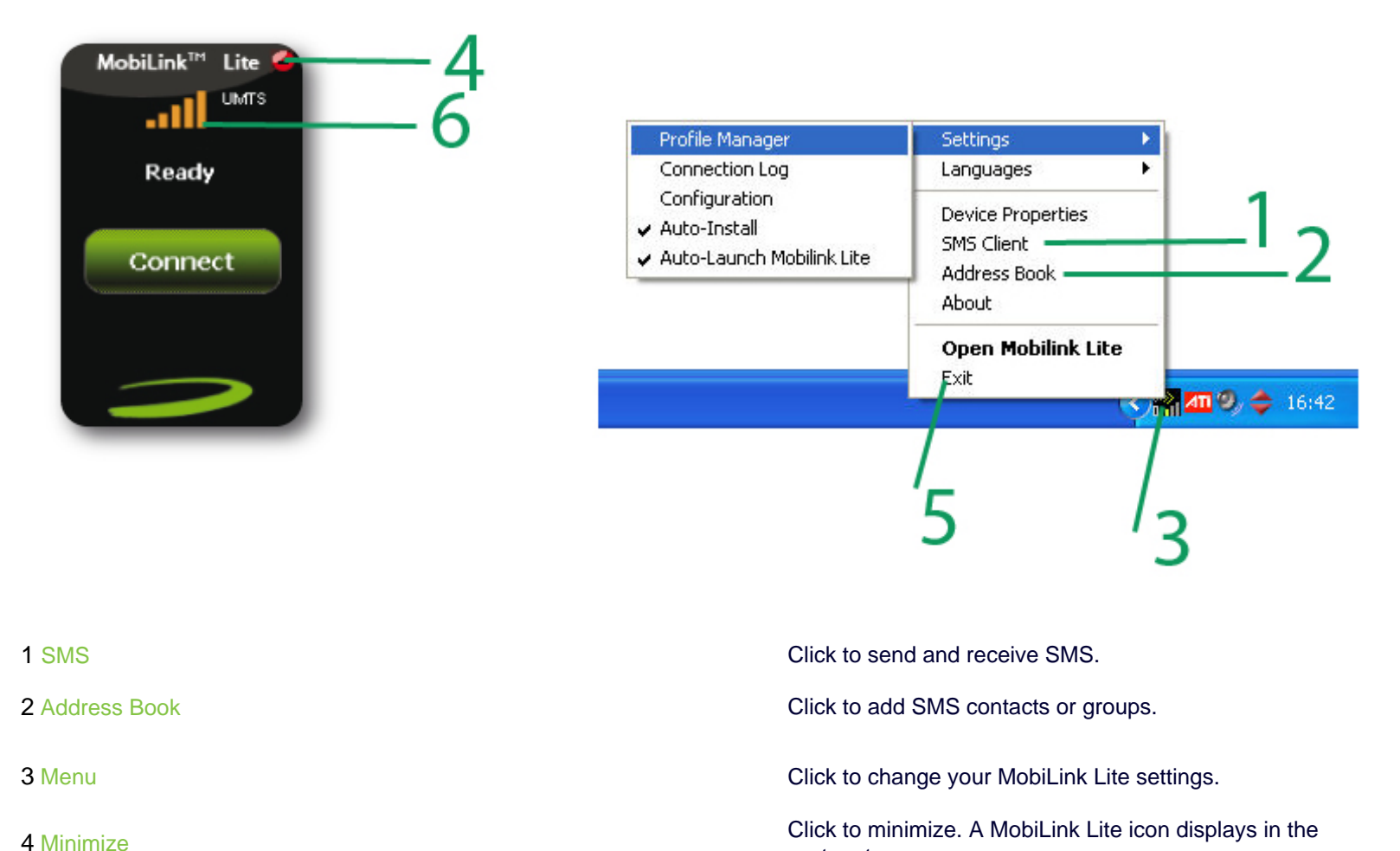

- 
- 
- 

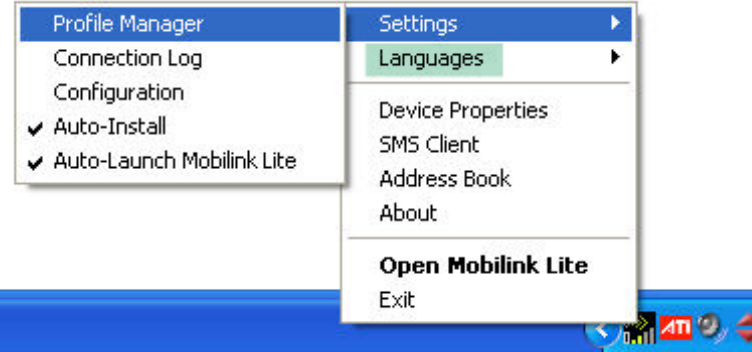

5 Exit MobiLink Lite, use the Menu. This only closes the window. 6 Signal Strength More bars indicate a stronger signal and better connection.

#### **Language**

16:42

system tray.

MobiLink Lite is automatically set to the language you use for Microsoft Windows (Windows Default). You can select a different language, if your operating system supports the language.

- Select the language you require from the Language list.

# <span id="page-3-0"></span>Get Connected

Connect to the cellular network when you want to surf the web or send or receive email.

### **Connection Profile**

A connection profile is used to authorize your request and create a secure connection to the available cellular network. You'll need to get the Access Point Name (APN), Username and Password from your mobile operator. Most European operators do not require a User Name and Password.

Create a Profile Name that is meaningful to you. After you add a new profile, the Profile Name displays in the Profile list on the MobiLink Lite control panel when a network is available.

- Click the Menu button and select Profile Manager.
- Click the New button.
- $\cdot$  Enter the Profile Name and the APN\*.
- Click the Next button.
- If required, enter the Username\* and Password\*.
- Click the Finish button.

Once complete please highlight the new profile and click **Set Default**

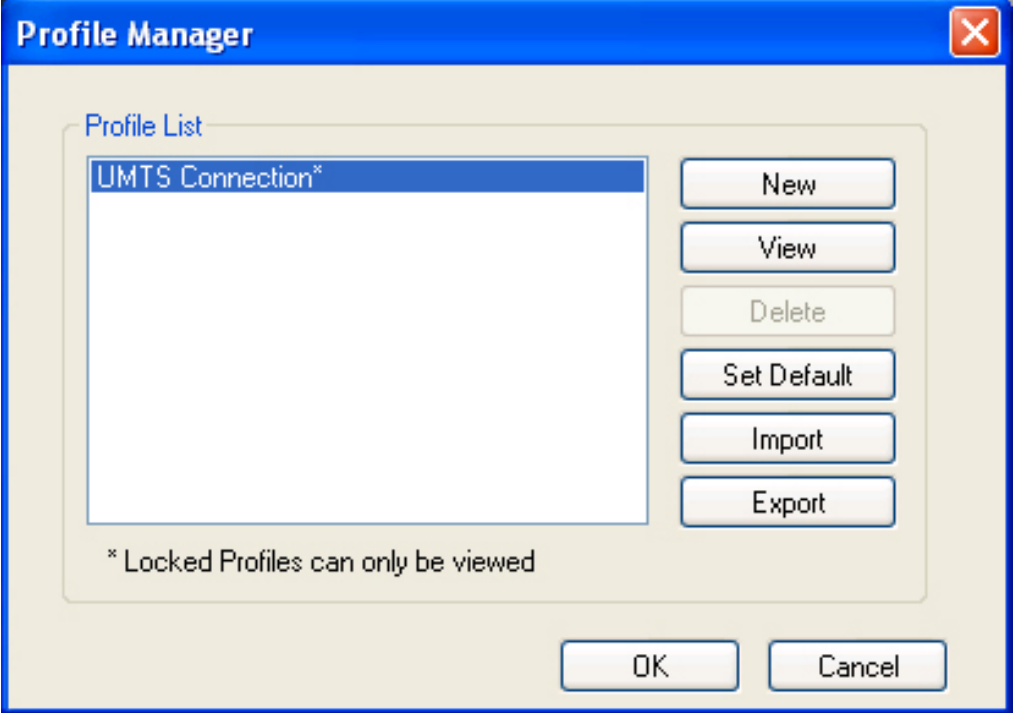

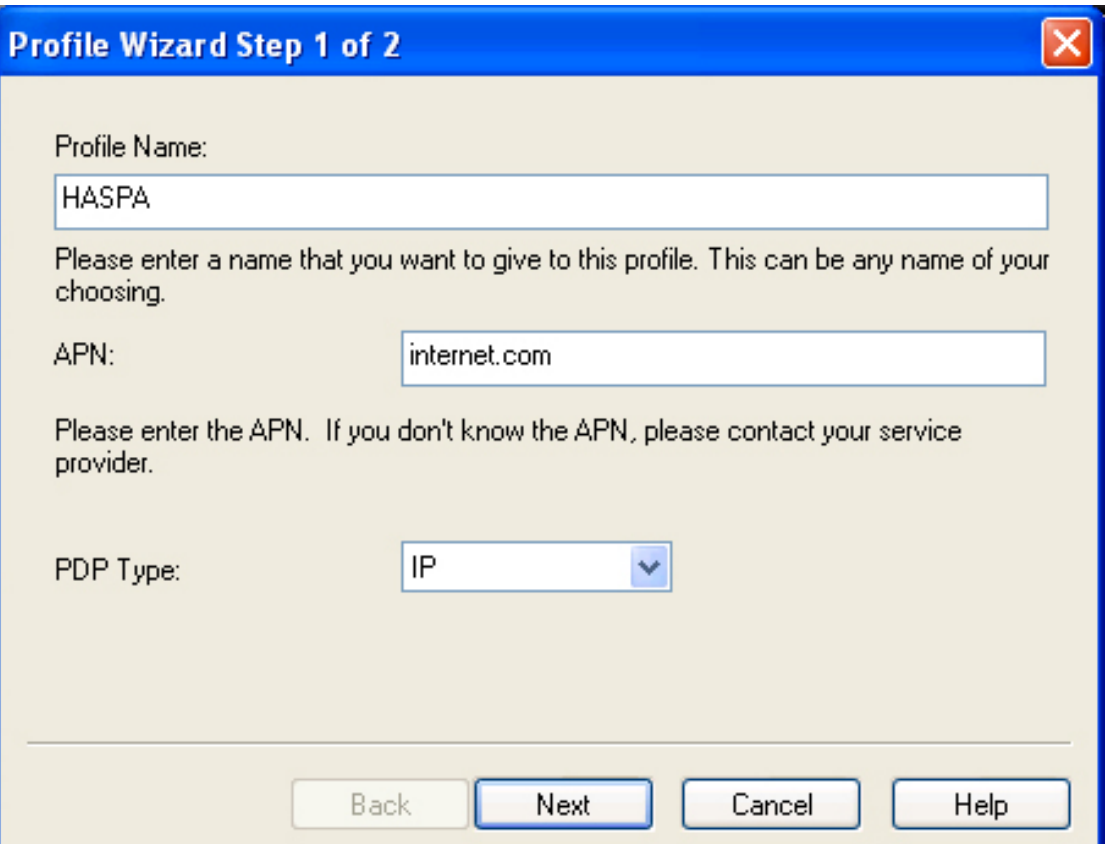

٠

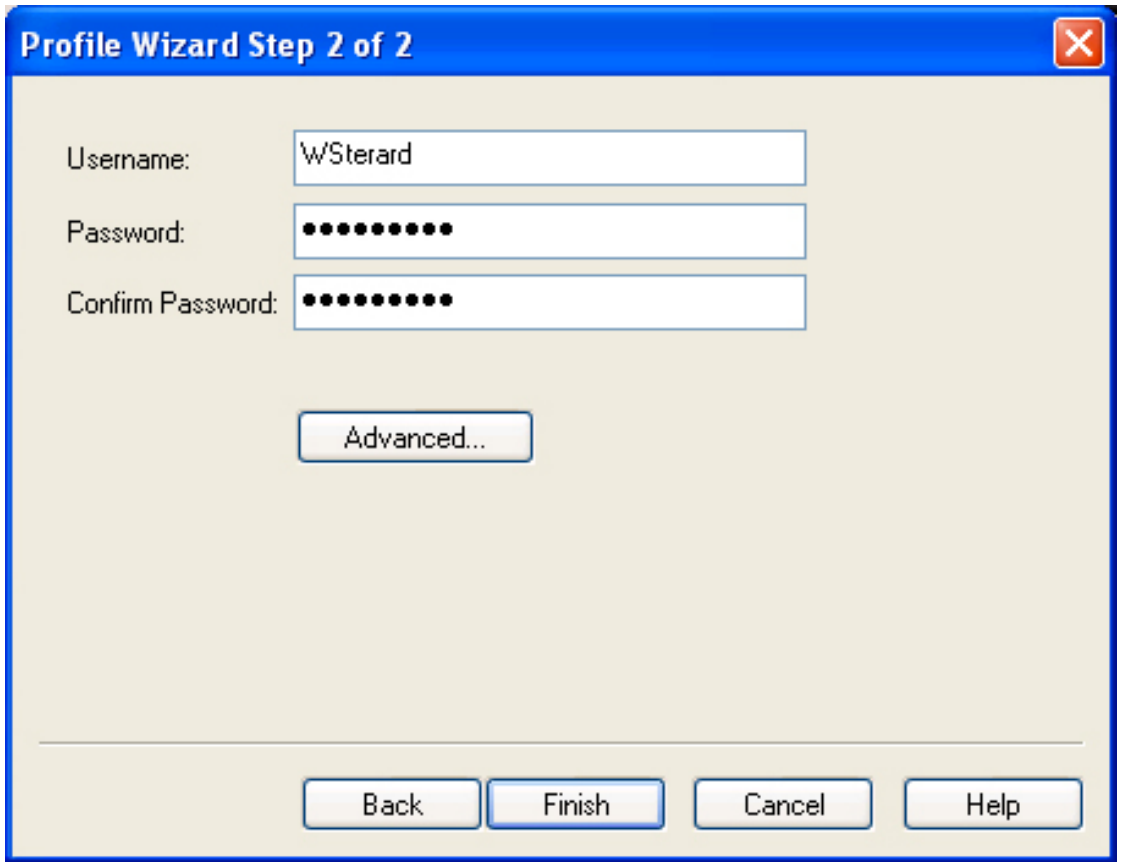

\* The APN, Username and Password are specific to your mobile operator. Contact your mobile operator for more information.

### **Lock Code**

Use the Lock Code setting to secure your cellular network connections. When enabled, you will be prompted to enter the PIN code for your SIM card each time you connect.

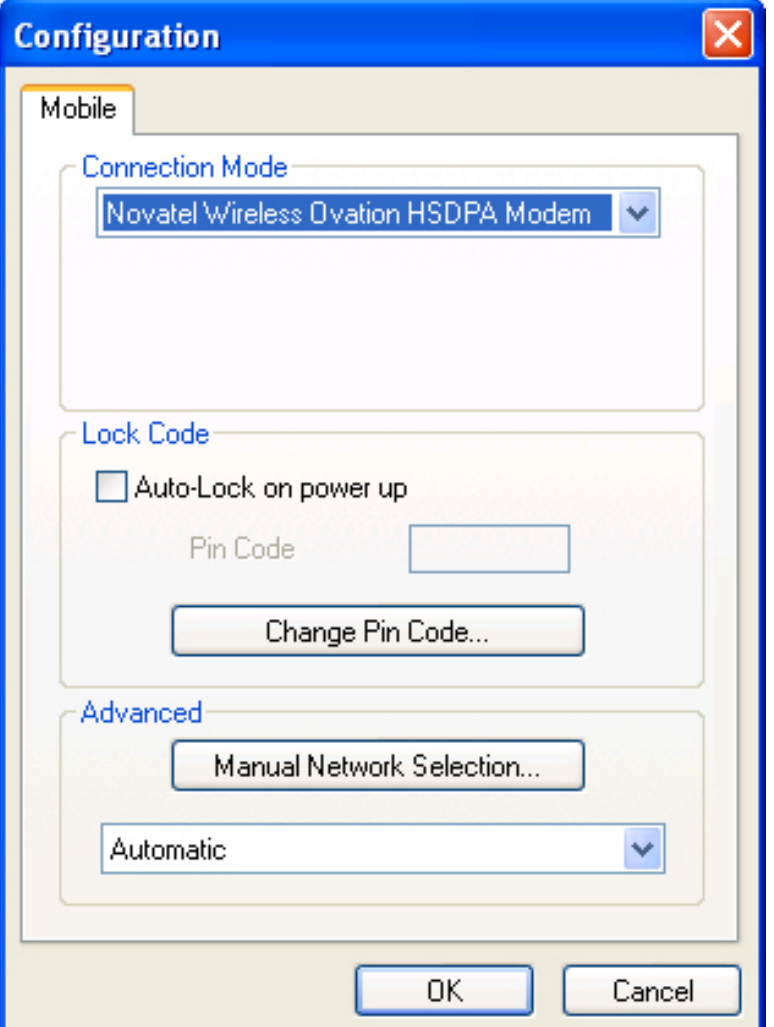

- Click the Menu button and select Configuration from the menu.
- Select AutoLock on power up.
- Type your PIN code in the Pin Code box.
- Click OK.

Note: To disable the AutoLock, delete the PIN code from the Pin Code box and then deselect AutoLock on powerup.

### **Change PIN Code**

For security reasons, you should change your preset PIN code. The length of your PIN code will vary, depending on your mobile operator.

> • Click the Menu button and select Configuration from the menu.

```
Connection Basics
```
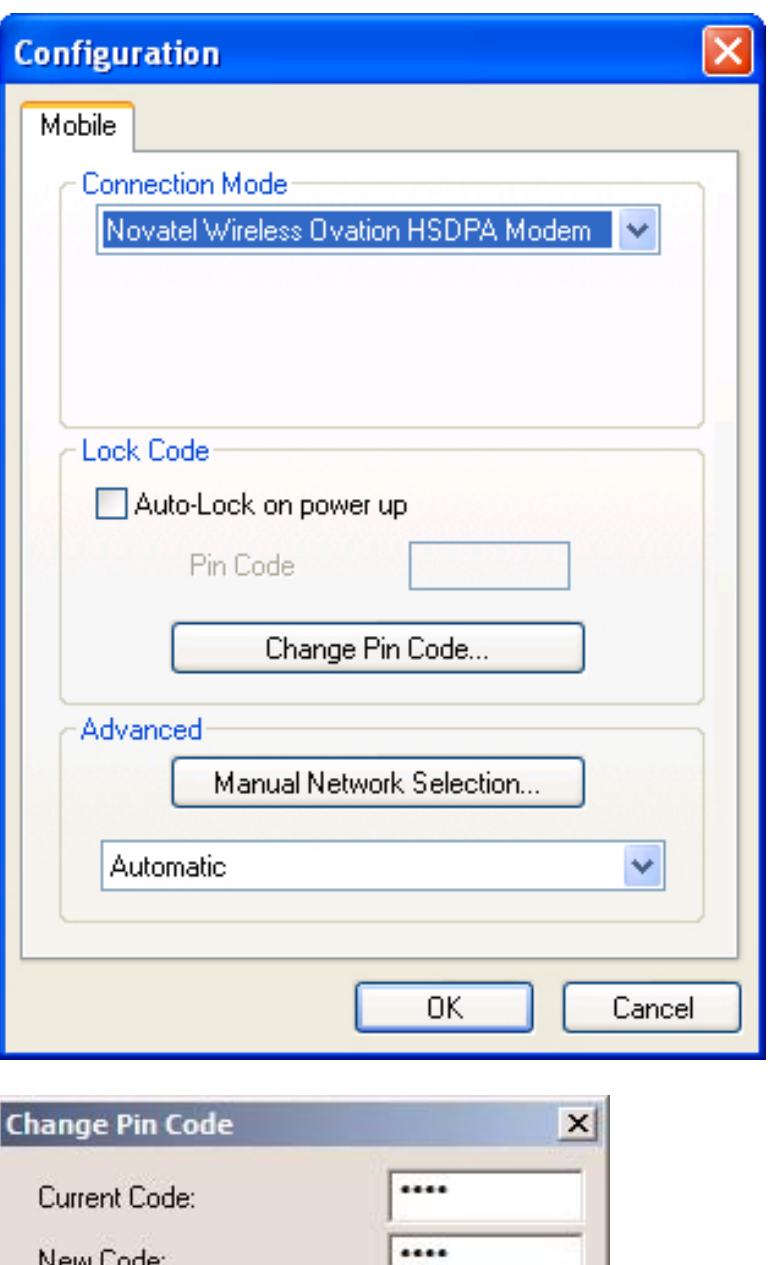

• Click the Change Pin Code button.

• Type your existing PIN code in the Current Code box and your new PIN code in the New Code box.

• Click OK.

### **Connection Log**

New Code Confirm:

**OK** 

To monitor the duration of your connection and data transferred, you can view connection statistics throughout the month. You can reset the Data and Time counters at any time. Please note that the usage information shown in MobiLink Lite may be different from that shown on your bill.

• Click the Menu button and select Connection Log.

....

Cancel

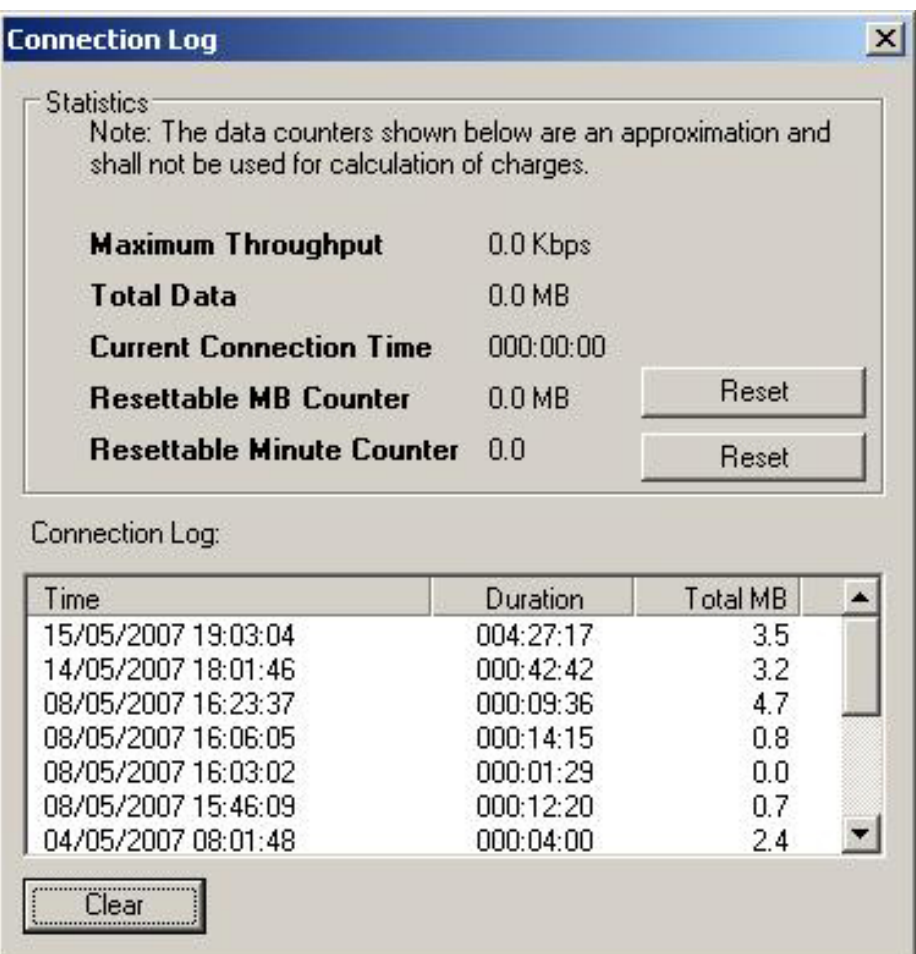

Note: The Connection Log is intended for use by people who connect manually. If you are using the AutoConnect at Startup option, the log statistics may not be meaningful.

### <span id="page-8-0"></span>SMS Basics

Your Novate Wirelessl Data Product is equipped to send and receive SMS. This feature may or may not be available, depending on your mobile operator. Click the SMS button on the MobiLink Lite control panel to open the SMS window.

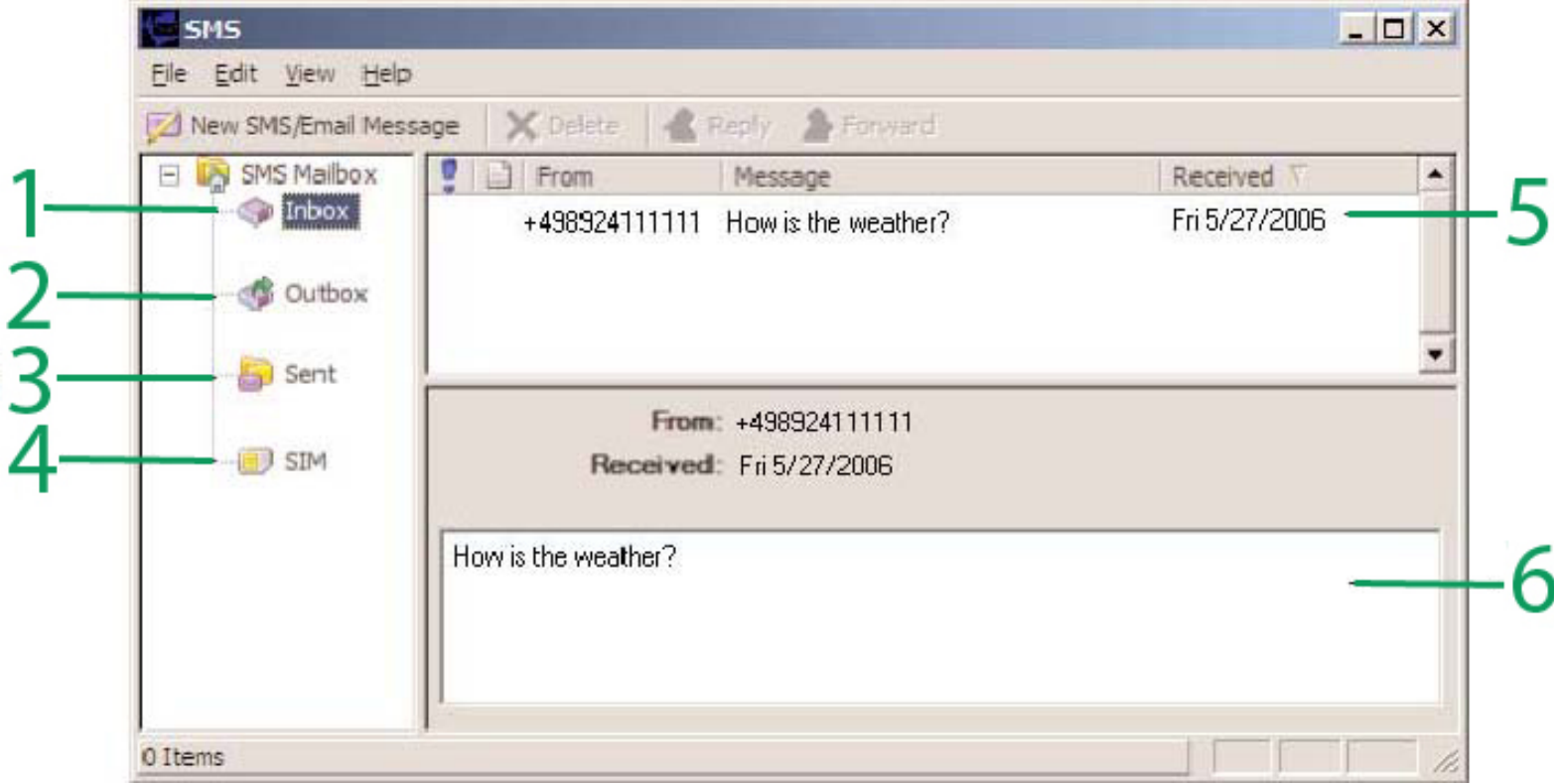

- 1 Inbox Messages you receive on your Novatel Wireless Data Product.
- 2 Outbox Messages waiting to be sent.
- 3 Sent Messages sent on your Novatel Wireless Data Product.
- 4 SIM When you use the same SIM card in both your mobile phone and in your Novatel Wireless Data Product, messages sent or received while using the SIM in your mobile phone display in this folder.
- 5 Summary Click a message header in the summary area to read.
- 6 Message Displays the message selected in the Summary area.

### **Read messages**

An envelope icon will display in the top right corner of the MobiLink Lite control panel when you receive a new message. Select the required folder.

Select the message you want to read in the top panel (Summary). The messages displays in the bottom panel (Message).

SMS Basics

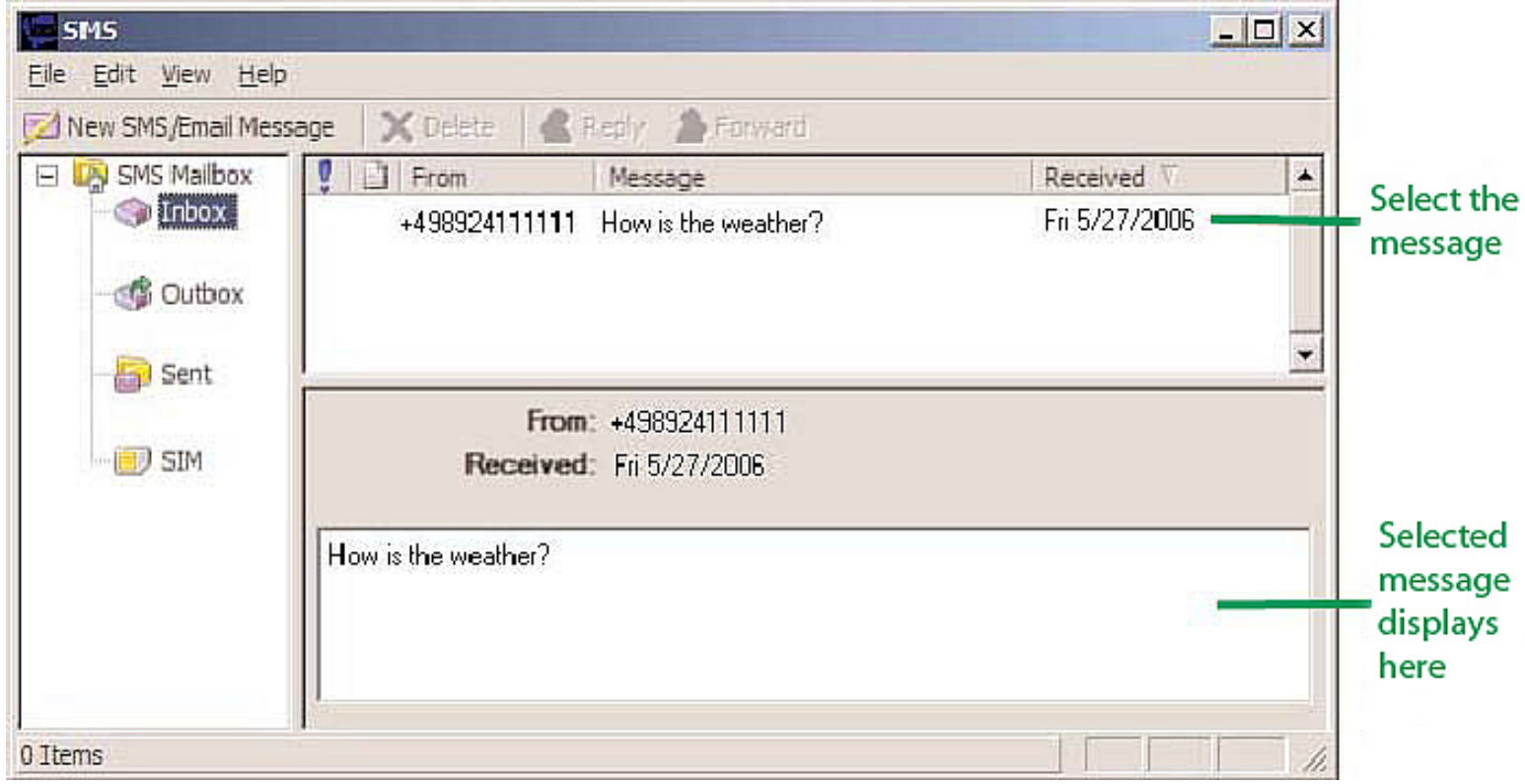

#### **Send messages**

The length of outgoing messages is limited to 160 characters. If your message is longer than this, it will be sent in multiple messages.

#### Click the **New SMS/Email Message** button.

In the **To** box, type the phone number of the recipient.

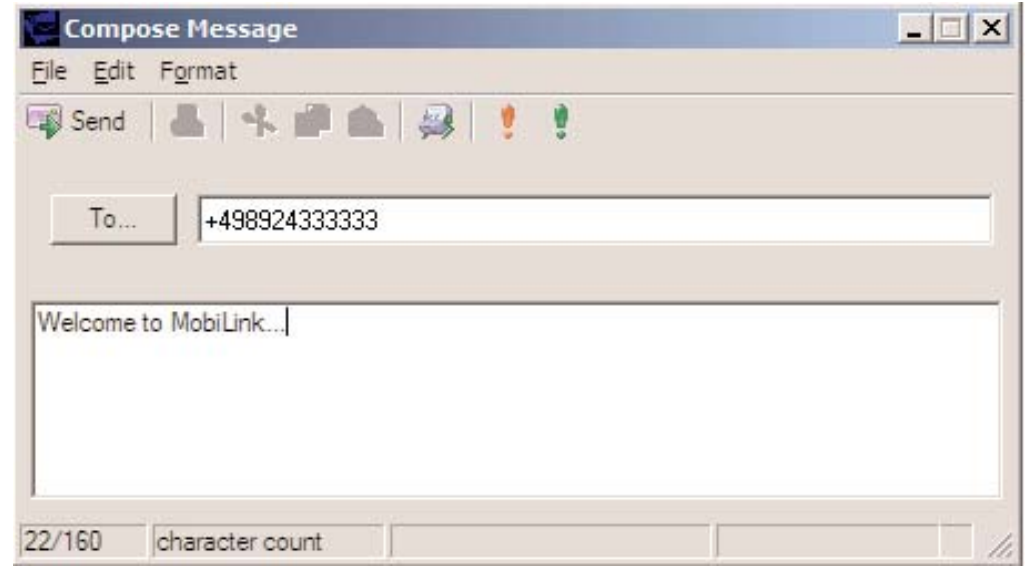

If you are sending the message to more than one person, separate the names or phone numbers with a semicolon ( ; ). You can also click the **To** button to address the message to contacts or groups in your Address Book. Click the **Send** button on the toolbar to send your message.

# <span id="page-10-0"></span>Address Book Basics

Tired of typing the same email address or phone number every time you send an SMS? Want to send an SMS regularly to a group of friends? Use the Address Book to set up contact information. You can also send an SMS to a contact in your Address Book without opening the SMS window.

To open the Address Book, click the Address Book icon on the MobiLink Lite control panel.

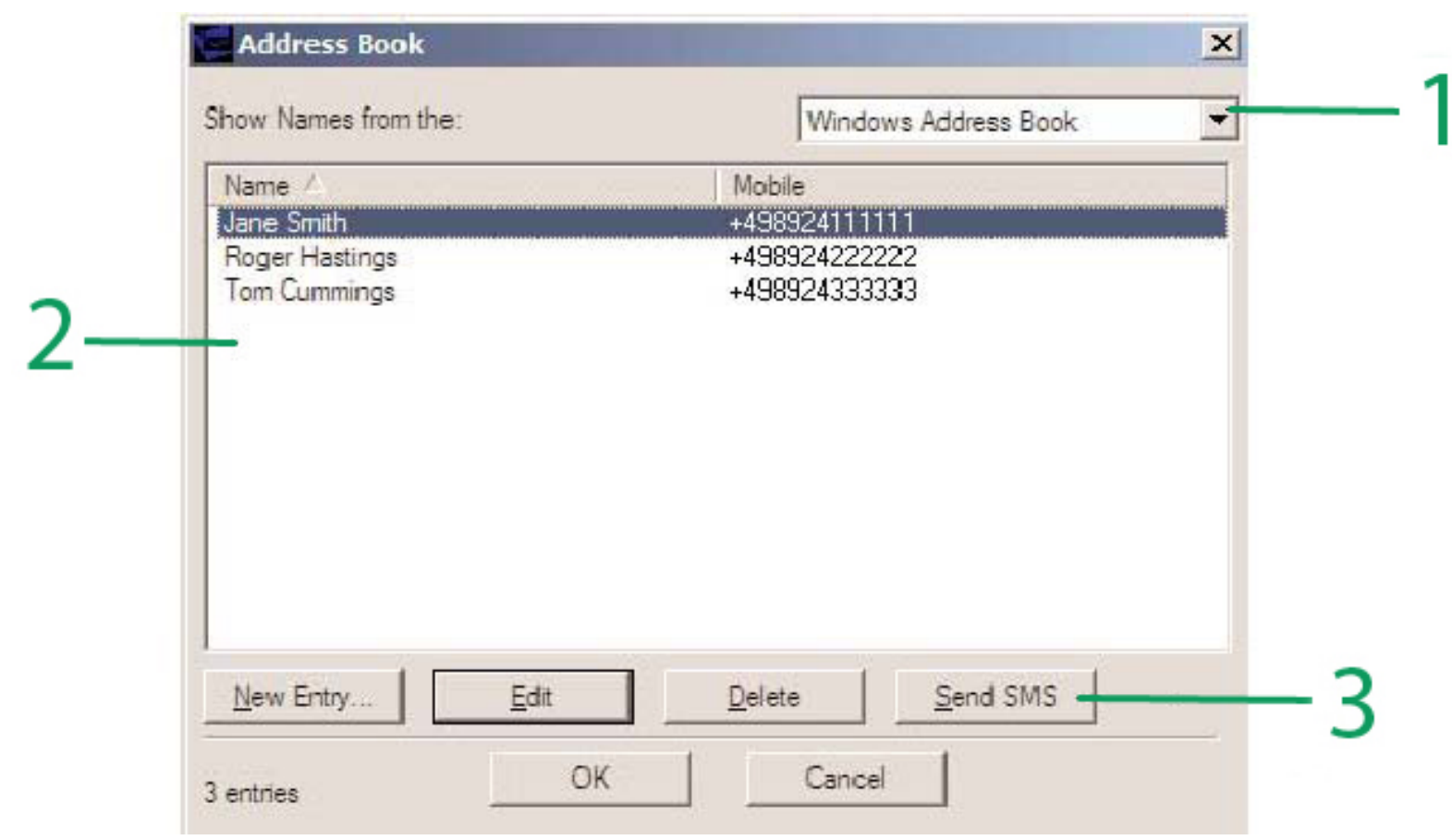

**1** Address Book Store individual contacts either locally on your computer (Windows Address Book) or share them with your mobile phone (SIM). Use contacts from your Windows Address Book or SIM to create groups (Global Group Contacts). **2** Contacts **2** Contacts or groups display in this area. **3** Send SMS Send an SMS to the selected contact or group. **Add a new contact** A display name is required for each contact. Be sure to include the correct phone number for your contact. Select either Windows Address Book or SIM from the Address Book list. Click the New Entry button. Type the contact name in the Display Name box. Type the phone number in the Mobile Number box.

Address Book Basics

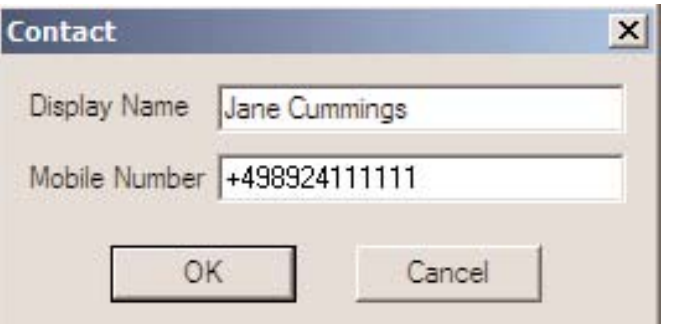

### **Add a new group**

Groups are useful when you want to send an SMS to several contacts at once. Create a group name and then add individual contacts from your Address Book to the group. To send an SMS to the group, just enter the name of the group in the To box.

Click OK.

- Select Global Group Contacts from the Address Book list.
- Click the New Entry button.
- Select either Windows Address Book or SIM from the Address Book list.
- Enter a unique name for the group in the Group List Name box.
- Select the contact from the Name list.
- Click the Mobile button to add the contact to the group.
- When you are finished adding contacts to the group, click OK.

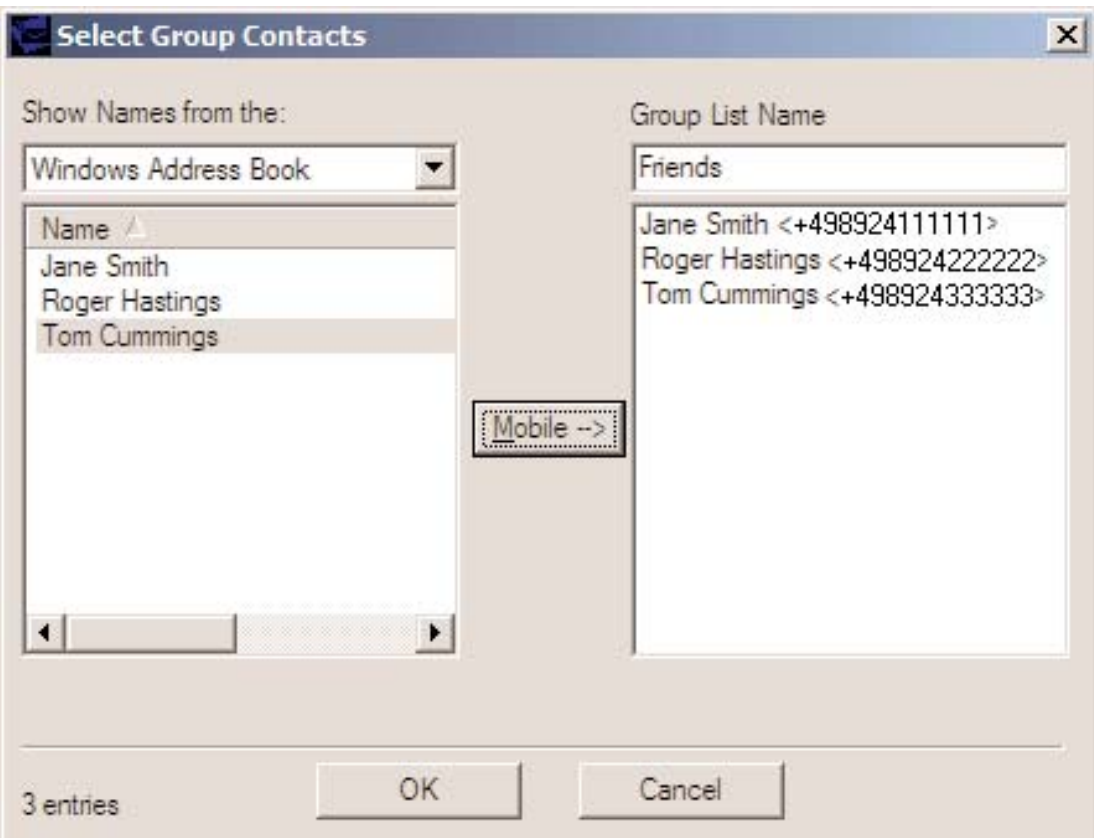

# <span id="page-13-0"></span>**Troubleshooting**

### **Why can't I install MobiLink Lite ?**

You might not have administrative privileges. Contact your system administrator, if applicable, or log on to your computer as an administrator and create a user account with administrator privileges.

### **Why do I see the message "No card detected" when I run MobiLink Lite ?**

This can happen for any of the following reasons: Your MC930D is not inserted properly. Exit MobiLink Lite .

Remove your MC930D from the computer.

Restart your computer.

Restart MobiLink Lite .

Insert your MC930D into the computer again.

### **Windows did not install the drivers for your MC930D correctly.**

Rightclick on the My Computer icon on your desktop and select Manage from the shortcut menu. Select Device Manager.

Click the plus sign (+) next to modems.

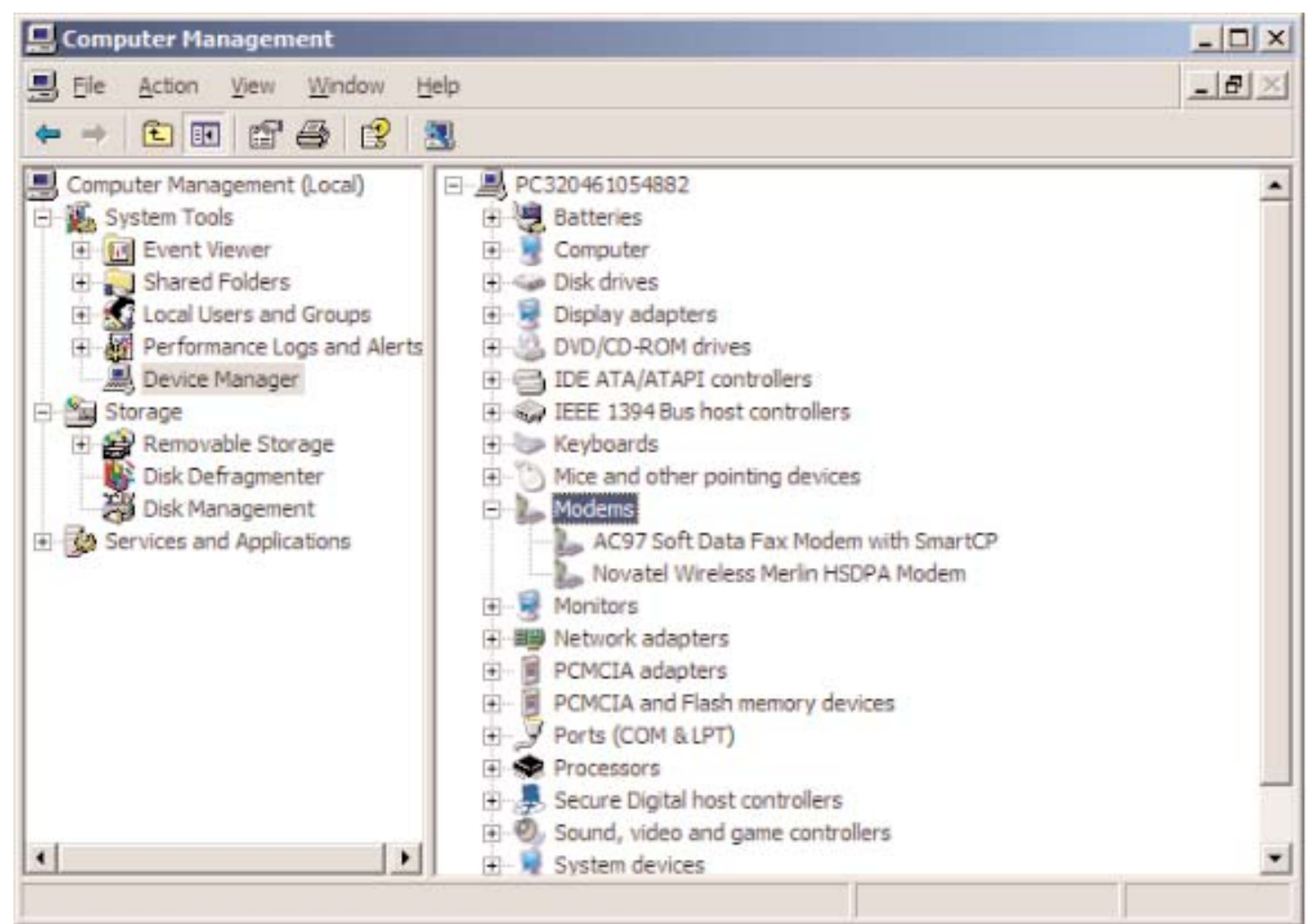

If you see a yellow exclamation mark (!) or red x beside any device, try the following:

Restart your computer.

### **OR**

Click on the "Start" button, select "Settings", then "Control Panel", and finally "Add or Remove Programs".

(Note: Make sure your data device is in plugged in)

• Select MobiLink Lite and click Remove.

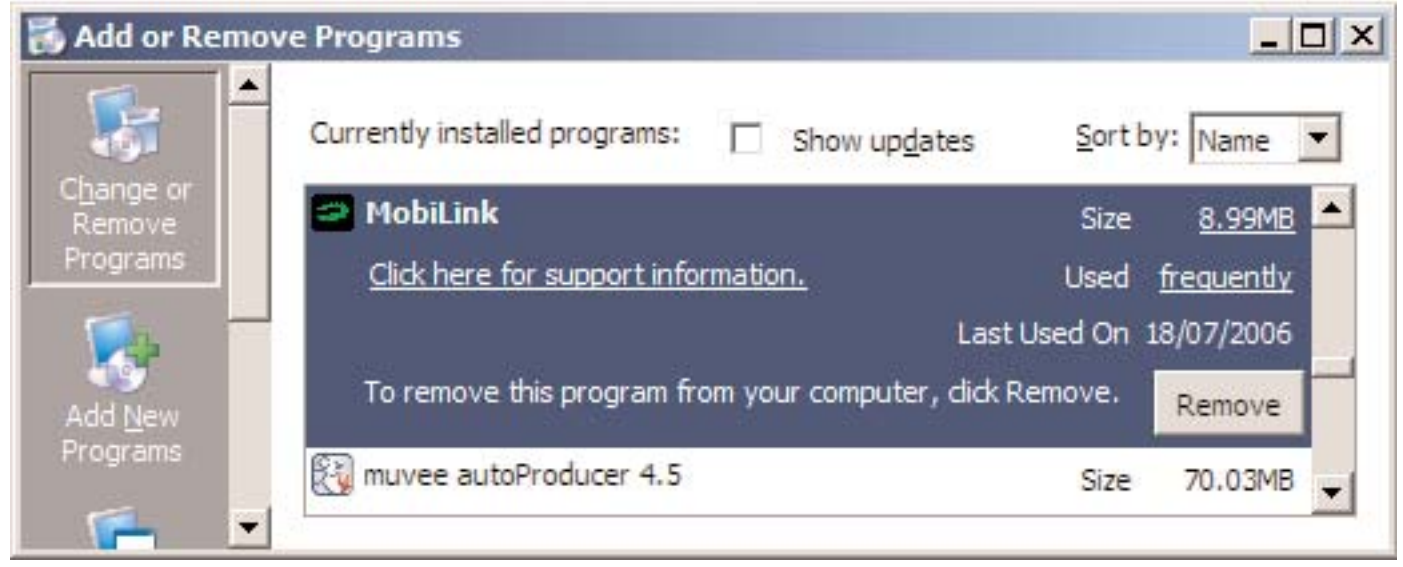

Once the Uninstall process is complete, unplug your data device from the computer.

Reinstall the MobiLink Lite software. See the Quick Start Guide for instructions.

### **Why do I see the message "SIM not found" when I run MobiLink Lite ?**

Your SIM card uses contact points to connect with your MC930D. Take care not to touch or damage the contact points. Use the orientation notch as a guide to properly insert the SIM.

### **Why does the LED flash red?**

This happens when your SIM card is locked. Enter your PIN code when prompted. If you enter the wrong PIN code 3 times, you will be prompted to enter your PUK code. If you enter the wrong PUK code 10 times, your SIM card will be locked forever. Contact your mobile operator to obtain a new SIM card.

### **Why does the message "Searching for network" display continuously when I run MobiLink Lite ?**

You are outside of the coverage area. Contact your mobile operator to find out more about coverage areas.

### **Why can't I connect to the network?**

Check the user name, password and access point name (APN) in your connection profile . If any of these entries are wrong, you won't be able to connect to the network.

### **Why can't I browse the web?**

Check your server settings:

- Start Internet Explorer.
- Click on the "Tools" menu, and select "Internet Options".
- Click on the "Connections" tab
- Doubleclick on "3G Connection"\*
- \* This field name will vary, depending on your service provider.

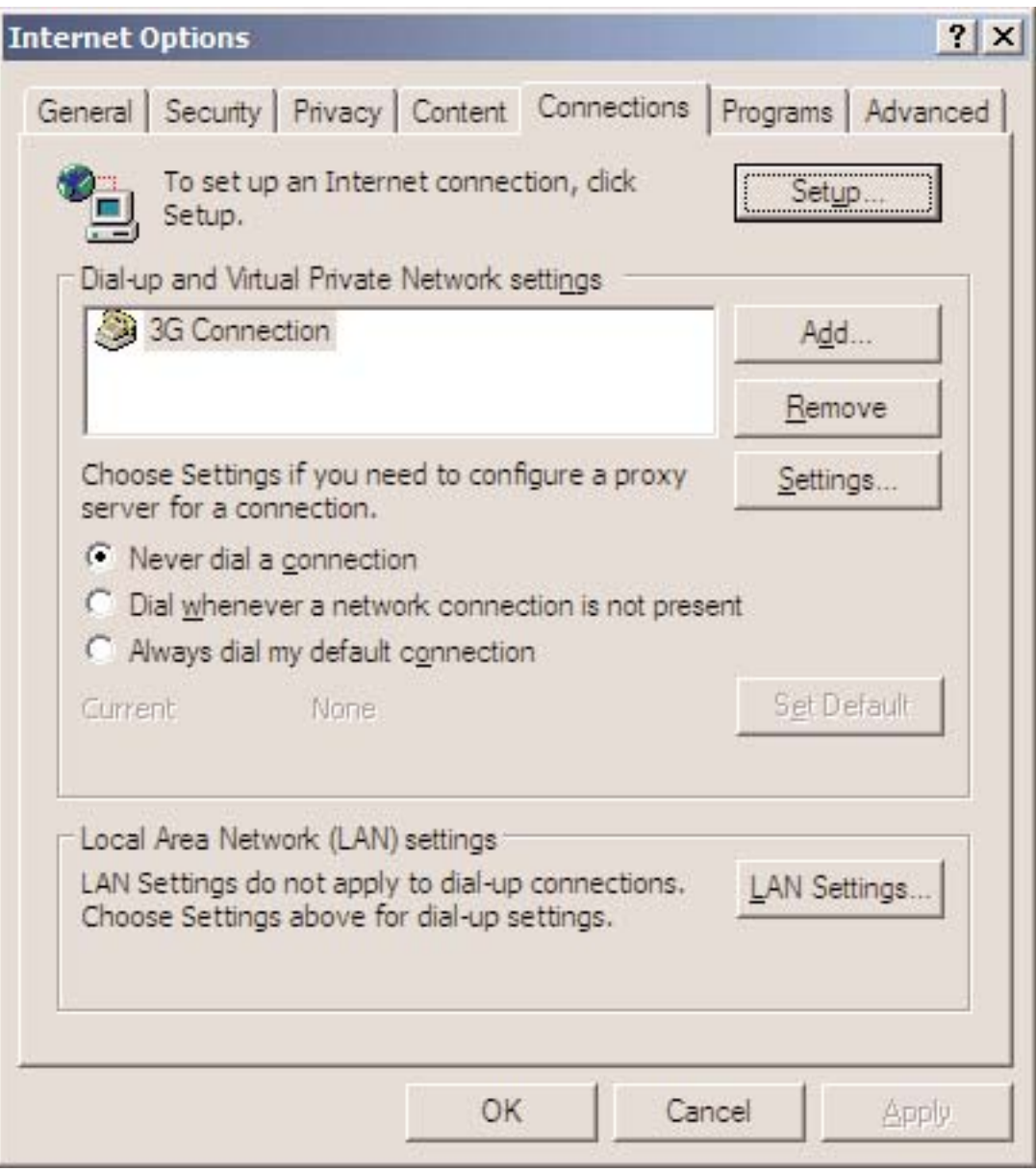

Check your Username and Password:

• If you are using a proxy server, select the appropriate boxes.

• Click OK to finish

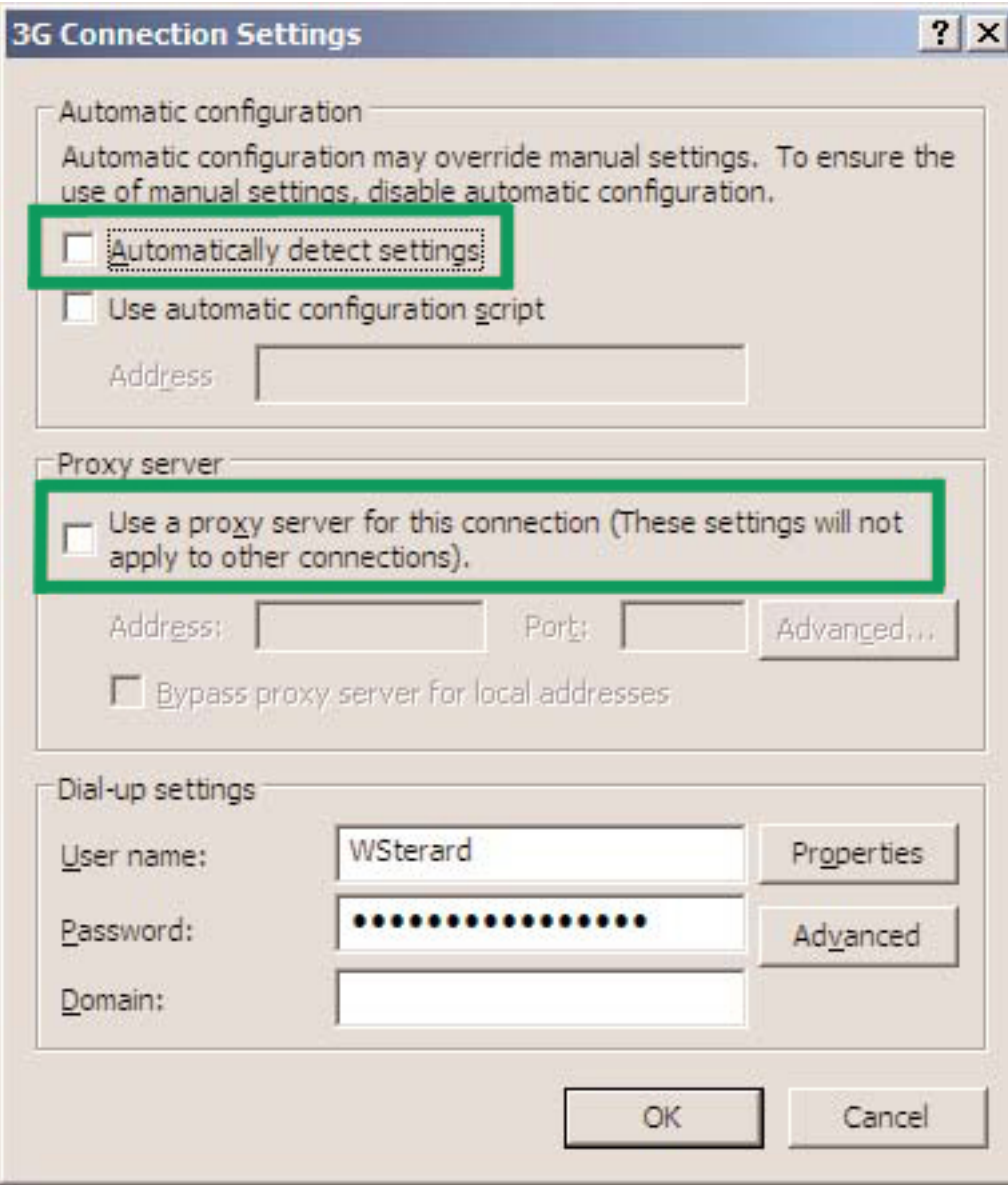

# <span id="page-17-0"></span>**Glossary**

- **Attached** When your Novatel Wireless data modem has found a cellular network and has registered to it, the LED will flash. In this state you can send and receive SMS. However, to pass data (i.e., surf the web or check your email), you must be connected.
	- **APN** Access Point Name. Provides routing information for GPRS. The APN consists of two parts; the Network ID, which identifies the external service requested by a user of the GPRS service, and the Operator ID, which specifies routing information.
	- **bps** Bits per second rate of data flow.
- **Broadband** High capacity high speed, transmission channel with a wider bandwidth than conventional copper telephone lines. Broadband channels can carry video, voice, and data simultaneously.
- **Connected** To connect to the cellular network you require an APN. You might also require a user name and password, depending on your service provider. Once you are connected, you can pass data (i.e., surf the web or check your email).
	- **EDGE** Enhanced Data GSM Environment OR Enhanced Data for Global Evolution. EDGE is an enhanced version of GPRS that enables the delivery of multimedia and other broadband applications to mobile devices. It is designed to deliver data downloads at rates up to 237 kbps and is considered an evolutionary step to 3G/UMTS.
	- **Firewall** A hardware or software boundary that protects a network or single computer from unwanted outside traffic.

```
Glossary
```
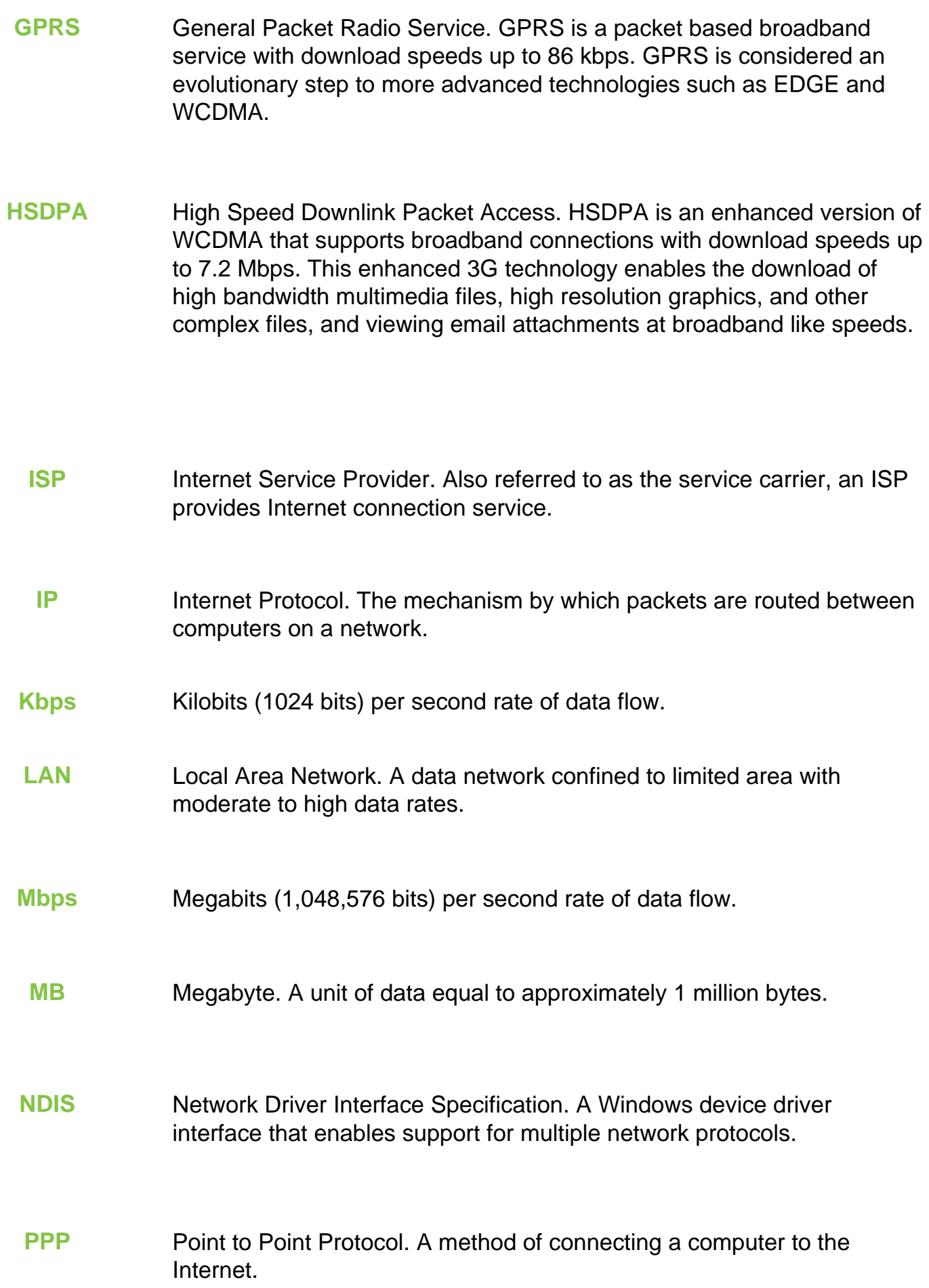

Glossary

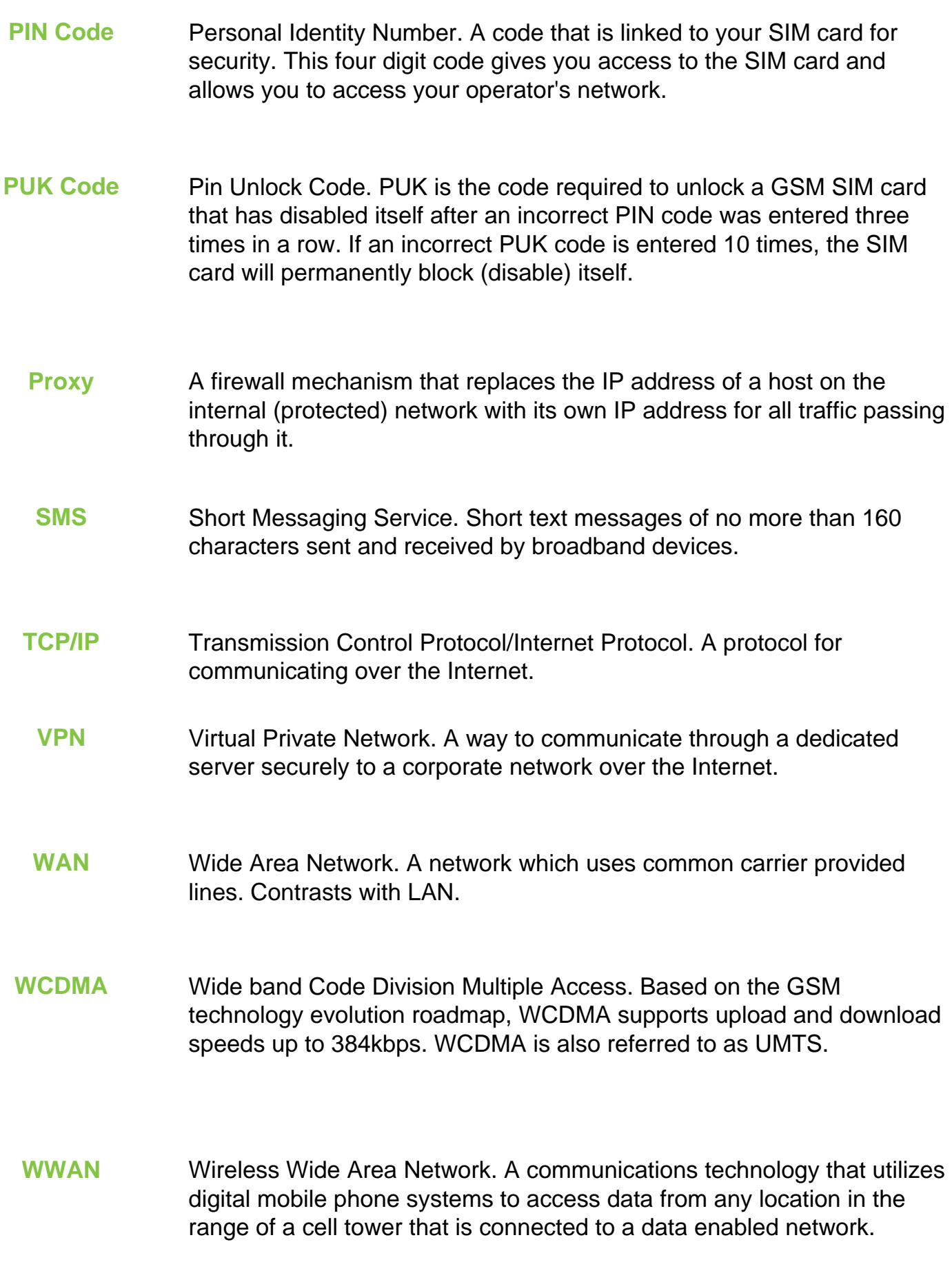

# <span id="page-20-0"></span>Regulatory Notices

### **CE Marking**

This device has been tested to and conforms to the regulatory requirements of the European Union and has attained CE Marking. The CE Mark is a conformity marking consisting of the letters "CE". The CE Mark applies to products regulated by certain European health, safety and environmental protection legislation. The CE Mark is obligatory for products it applies to: the manufacturer affixes the marking in order to be allowed to sell his product in the European market.

This product conforms to the essential requirements of the R&TTE directive 1999/5/EC in order to attain CE Marking. A notified body has determined that this device has properly demonstrated that the requirements of the directive have been met and has issued a favorable certificate of expert opinion. As such the device will bear the notified body number 0682 after the CE mark.

The CE Marking is not a quality mark. Foremost, it refers to the safety rather than to the quality of a product. Secondly, CE Marking is mandatory for the product it applies to, whereas most quality markings are voluntary. Marking: The product shall bear the CE mark, the notified body number(s) as depicted to the right.

 $\epsilon$ 

### 0682

### **Federal Communications Commission Notice (FCC United States)**

Electronic devices, including computers and wireless modems, generate RF energy incidental to their intended function and are therefore subject to FCC rules and regulations.

This equipment has been tested to, and found to be within the acceptable limits for a Class B digital device, pursuant to part 15 of the FCC Rules. These limits are designed to provide reasonable protection against harmful interference when the equipment is operated in a residential environment.

This equipment generates radio frequency energy and is designed for use in accordance with the manufacturer's user manual. However, there is no guarantee that interference will not occur in any particular installation.

If this equipment causes harmful interference to radio or television reception, which can be determined by turning the equipment off and on, you are encouraged to try to correct the interference by one or more of the following measures:

- Reorient or relocate the receiving antenna
- Increase the separation between the equipment and the receiver
- Connect the equipment into an outlet on a circuit different from that to which the receiver is connected
- Consult the dealer or an experienced radio/television technician for help

This device complies with Part 15 of the Federal Communications Commission (FCC) Rules. Operation is subject to the following two conditions:

- This device may not cause harmful interference.
- This device must accept any interference received, including interference that may cause undesired operation.

In order to comply with FCC RF Exposure requirements, this device must be installed so that a minimum separation distance of 1.5cm (0.60 inches) is maintained between the antenna and all persons during ordinary operating conditions contingent upon the following:

- 1. The laptop or PC is placed on a desktop, table or flat surface
- 2. The device is placed on a flat surface and utilizes the provided cable and clip, and is attached to the laptop screen and maintains a minum distance of 20cm (8 inches) from the user.

WARNING: DO NOT ATTEMPT TO SERVICE THE WIRELESS COMMUNICATION DEVICE YOURSELF. SUCH ACTION MAY VOID THE WARRANTY. THE OVATION WIRELESS MODEM IS FACTORY TUNED. NO CUSTOMER CALIBRATION OR TUNING IS REQUIRED. CONTACT YOUR SERVICE PROVIDER FOR INFORMATION ABOUT SERVICING YOUR WIRELESS COMMUNICATION DEVICE.

FCC CAUTION: Any changes or modification not expressly approved by the party responsible for compliance could void the user's authority to operate this equipment.

NOTE: The Radio Frequency (RF) emitter installed in your modem must not be located or operated in conjunction with any other antenna or transmitter, unless specifically authorized by Novatel Wireless Technologies.

MODIFICATIONS: The FCC requires that you be notified that any changes or modifications made to this device that are not expressly approved by Novatel Wireless, Inc. may void your authority to operate the equipment.

FCC Equipment Authorization ID: NBZNRM-MC930D

Your wireless modem is a radio transmitter and receiver. It is designed and manufactured not to exceed the exposure limits for radio frequency (RF) energy set by the Federal Communications Commission (FCC) of the U.S. Government.

These limits are part of comprehensive guidelines and establish permitted levels of RF energy for the general population. The guidelines are based on standards that were developed by independent scientific organizations through periodic and thorough evaluation of scientific studies. The standards include a substantial safety margin designed to assure the safety of all persons, regardless of age and health.

The exposure standard for wireless devices including mobile phones and wireless modems uses a unit of measurement known as the Specific Absorption Rate, or SAR. Tests for SAR are conducted using standard operating positions reviewed by the FCC with the device under test transmitting at its highest certified power level in all frequency bands. Although the SAR is determined at the highest certified power level, the actual SAR level of the phone or modem while operating can be well below the maximum value. This is because the phone or modem is designed to operate at multiple power levels so as to use only the power required to reach the network. In general, the closer you are to a wireless base station antenna, the lower the power output.

Before this device is made available for sale to the public, it must be tested and certified to the FCC that it does not exceed the limit established by the government adopted requirement for safe exposure. The tests are performed in positions and locations (for example, at the ear or worn on the body) as required by the FCC for each model.

The FCC has granted an Equipment Authorization for this wireless modem with all reported SAR levels evaluated as in compliance with the FCC RF exposure guidelines.

# <span id="page-22-0"></span>Safety Information

### **Important Notice**

Due to the transmission and reception properties of cellular communications, data can occasionally be lost or delayed. This can be due to the variation in radio signal strength that results from changes in the characteristics of the radio transmission path.

Although data loss is rare, the environment where you operate the MC930D may adversely affect communications. Variations in radio signal strength are referred to as fading. Fading is caused by several different factors including signal reflection, the ionosphere, and interference from other radio channels.

Novatel Wireless or its partners will not be held responsible for damages of any kind resulting from the delays or errors in data transmitted or received with the Ovation MC930D, or failure of the Ovation MC930D to transmit or receive such data.

### **Potential Hazards**

Do not operate the Ovation MC930D in an environment that may be susceptible to radio interference resulting in danger specifically:

Areas where prohibited by the law.

 $\circ$  Follow any special rules and regulations and obey all signs and notices. Always turn off the host device and remove the MC930D from the card slot when instructed to do so, or when you suspect that it may cause interference or danger.

Where explosive atmospheres may be present.

- ❍ Do not operate your MC930D in any area where a potentially explosive atmosphere may exist. Sparks in such areas could cause an explosion or fire resulting in bodily injury or even death. Be aware and comply with all signs and instructions.
- $\circ$  Users are advised not to operate the MC930D while at a refueling point or service station. Users are reminded to observe restrictions on the use of radio equipment in fuel depots (fuel storage and distribution areas), chemical plants or where blasting operations are in progress.

❍ Areas with a potentially explosive atmosphere are often but not always clearly marked. Potential locations can include gas stations, below deck on boats, chemical transfer or storage facilities, vehicles using liquefied petroleum gas (such as propane or butane), areas where the air contains chemicals or particles, such as grain, dust or metal powders, and any other area where you would normally be advised to turn off your vehicle engine.

Near Medical and life support equipment.

❍ Do not operate your MC930D in any area where medical equipment, life support equipment, or near any equipment that may be susceptible to any form of radio interference. In such areas, the host communications device must be turned off. The MC930D may transmit signals that could interfere with this equipment.

On an aircraft, either on the ground or airborne.

 $\circ$  In addition to FAA requirements, many airline regulations state that you must suspend wireless operations before boarding an airplane. Please ensure that the host device is turned off and your MC930D is removed from the card slot prior to boarding aircraft in order to comply with these regulations. The MC930D can transmit signals that could interfere with various onboard systems and controls.

While operating a vehicle.

 $\circ$  The driver or operator of any vehicle should not operate a wireless data device while in control of a vehicle. Doing so will detract from the driver or operator's control and operation of that vehicle. In some countries, operating such communications devices while in control of a vehicle is an offense.

Electrostatic Discharge (ESD).

❍ Electrical and electronic devices are sensitive to electrostatic discharge (ESD). The MobiLink Lite software will attempt to reinitialize the device should a substantial electrostatic discharge reset the device. If the software is not operational after an ESD occurrence, then restart MobiLink Lite .